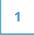

# Logo Showcase Plugin

**Responsive Design**, **Easy-to-use** 

### PLUGIN DOCUMENTATION

By <u>iThemelandCo</u>

Version <u>0.1</u>

Last edition 08/22/2016

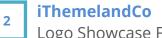

## **TABLE OF CONTENTS**

- 1- System Requirements
- 2- Features
- 3- Installation
- 4- How To Use?
  - a. Add Logo Showcase
  - b. Add Logo Showcase Item
- 5- Credits
- 6- Getting Support

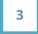

# **1- System Requirements**

For Logo Showcase plugin you should install last version of **wordpress** and **visual composer**.

**Note:** Visual composer is the most popular page builder plugin on codecanyon. You can purchase it from <u>here</u>.

## 2- Features

- Responsive Design
- Easy-to-use with Shortcode Generator With Visual Composer
- Grid, List, Carousel Layouts
- Popup/Inline Full View Detail
- 4 Image Hover Effect
- Many Style Option
- Add Extra fields Such As Socials, Website, Email, Phone , Short And Full Description
- Add Logo Image Gallery With Jquery Lightbox In Fornt-end
- Supports all browsers (including IE7+ ,Chrome, Safari or Firefox)

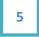

## 3- Installation

For install this plugin you must have a working version of WordPress already installed. Upon downloading the **iThemeland Logo Showcase for VC** plugin archive, extract the archive and inside extract folder you will find full contents of your purchase. **iTehemland-Logo-Showcase-For-VC.zip** archive contains the installable plugin files.

**Please Note:** You can install the plugin in two ways: inside WordPress, or via FTP. If you have trouble installing the theme inside WordPress, please proceed with installing it via FTP and you will be able to get around the issue.

#### Installing from WordPress

Follow the steps below to install inside Wordpress

- Navigate to Appearance > Plugins
- Click Install Plugins and then Upload
  - Navigate to iTehemland- Logo-Showcase-For-VC.zip on your computer and click Install Now
  - To activate the newly installed plugin navigate to Appearance > Plugins select the iThemeland Logo Showcase For VC and press Activate
- After install, activate the plugin.

#### Installing via FTP Server

Follow the steps below to install via FTP

- Unzip **iTehemland- Logo-Showcase-For-VC.zip** to a desired location on your HDD. These extracted files will be uploaded later via FTP
- Connect to your server via FTP
- Navigate to /wp-content/plugins/ on server
  - Navigate to location of unzipped **iTehemland- Logo-Showcase-For-VC.zip**
  - Upload local folder /iTehemland- Logo-Showcase-For-VC / to remote /wpcontent/plugins/
  - To activate the newly installed plugin navigate to Appearance > Plugins select the iTehemland Logo Showcase and press Activate
- After install, activate the plugin.

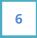

## . 4- How To Use

You can add unlimited logos with many useful fields.

### 4.1- Add Logo Showcase

Just click the visual composer **Add Element** button to open a pop-up menu.

The next step is select **iThemelandco Addons** tab in top of pop-up. Click on **Logo Showcase** to open the options for that element .

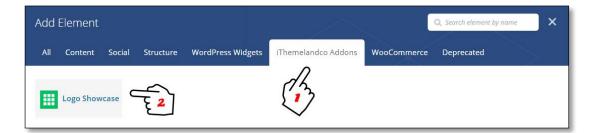

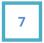

There is 4 tabs for main setting options and you can set these information for each Logo Showcase:

**Layout Tab:** There is 3 types of layout.

| Logo Sł | nowcase | e Settings   |              | • _ × |
|---------|---------|--------------|--------------|-------|
| Layout  | Styles  | Hover Styles | View Details |       |
| _       |         |              |              |       |
| Layout  | Setting |              |              |       |
| Layout  |         |              |              |       |
| list    |         |              |              | •     |
| Layout  |         |              |              |       |

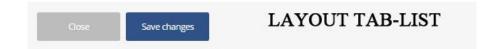

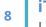

### iThemelandCo

Logo Showcase For Visual Composer - Plugin Documentation

| Logo Showcase  | Settings     | 10           | <u></u> |     |       | • _ × |   |
|----------------|--------------|--------------|---------|-----|-------|-------|---|
| Layout Styles  | Hover Styles | View Details |         |     |       |       |   |
| - 2            |              |              |         |     |       |       | - |
| Layout Setting |              |              |         |     |       |       |   |
| Layout         |              |              |         |     |       |       |   |
| grid           |              |              |         |     |       | ,     |   |
| Layout         |              |              |         |     |       |       |   |
| Desktop Column |              |              |         |     |       |       |   |
| 1 Column       |              |              |         |     |       | .*    |   |
| Desktop Column |              |              |         |     |       |       |   |
| Tablet Column  |              |              |         |     |       |       |   |
| 1 Column       |              |              |         |     |       | •     |   |
| Tablet Column  |              |              |         |     |       |       |   |
| Mobile Column  |              |              |         |     |       |       |   |
| 1 Column       |              |              |         |     |       |       |   |
| Mobile Column  |              |              |         |     |       |       | + |
| Close          | Save chan    | ges          | LAY     | OUT | TAB-G | RID   |   |
|                | Contractory  |              |         |     |       | * v   |   |

|                                         | nomed be | e Settings   |              |        | - × |
|-----------------------------------------|----------|--------------|--------------|--------|-----|
| Layout                                  | Styles   | Hover Styles | View Details | $\sim$ | 2   |
|                                         |          |              |              |        |     |
| Layout                                  | Setting  |              |              |        |     |
| Layout                                  |          |              |              |        |     |
| carouse                                 | 1        |              |              |        | •   |
| Layout                                  |          |              |              |        |     |
| Carousel                                | Skin     |              |              |        |     |
| Light                                   |          |              |              |        | •   |
|                                         | tkin     |              |              |        |     |
|                                         |          |              |              |        |     |
|                                         |          |              |              |        |     |
| <i>Carousel S</i><br>Auto Play<br>false |          |              |              |        | •   |
| Auto Play                               |          |              |              |        | •   |

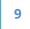

#### iThemelandCo

Logo Showcase For Visual Composer - Plugin Documentation

- List : Display items as list
- **Grid :** Display items as grid. You can set some fields for grid layout : Desktop Column, Tablet Column and Mobile column
- Carousel : Display items as carousel with many options :
  - Carousel Skin : There are 4types of skins for carousel
  - **Carousel option :** You can enable/disable "Auto Play", set carousel speed, enable/disable "stop on hover", show/hide "pagination" and "controls"
  - **Carousel Items per view :** You can set some fields for grid layout : Desktop Column, Tablet Column and Mobile column

**Style Tab :** You can customize your layout. There are some of fields : Item Background Color, Border Style, Border Radius, Padding, margin and Box shadow

| Logo Showcase Settings                            | • _ × |
|---------------------------------------------------|-------|
| Layout Styles Hover Styles View Details           |       |
| Style Setting<br>Item Background Color            | A     |
| Select Color Leave blank to ignore                | - 1   |
| Border Style None                                 | *     |
| Border Style<br>Border Radius :<br>Top-Right<br>0 |       |
| Tpo-left<br>0                                     | -     |
| Close Save changes                                |       |

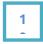

**Hover Style Tab :** Set your hover for items.There are some of fields : Item Background Color, Effect on hover, Border Style and Box shadow

| Logo Showcase                                               | e Settings   |              |  | <br><b>o</b> _ 3 | × |
|-------------------------------------------------------------|--------------|--------------|--|------------------|---|
| Layout Styles                                               | Hover Styles | View Details |  |                  |   |
| Hover Setting                                               |              |              |  |                  | ^ |
| Item Background Co<br>Select Color<br>Leave blank to ignore |              |              |  |                  | l |
| Effect on hover                                             |              |              |  |                  |   |
| None                                                        |              |              |  | •                |   |
| Effect on hover                                             |              |              |  |                  |   |
| Border Style                                                |              |              |  |                  |   |
| None                                                        |              |              |  | •                |   |
| Border Style                                                |              |              |  |                  |   |
| Hover Border Radiu                                          | s :          |              |  |                  |   |
| Top-Right                                                   |              |              |  |                  | - |
| Close                                                       | Save chan    | ges          |  |                  |   |

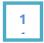

Logo Showcase For Visual Composer - Plugin Documentation

**View Details Tab :** You can Enable/Disable quick view for items. There are 2 types of quick view.

- 1- Popup (Will be displayed over the items)
- 2- Inline (Will be displayed below the items)

**Note** : You can show/hide blocks for quick view content : Hide title, Contact Info, Social Links, Full Description and Gallery

| Logo Showcase Settings                  | ¢ _ × |
|-----------------------------------------|-------|
| Layout Styles Hover Styles View Details |       |
|                                         |       |
| Quick View Setting                      |       |
|                                         |       |
| Quick View Type None                    | ٣     |
| Quick View Type                         |       |
| Close Save changes                      |       |

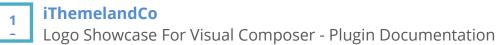

### 4.2- Add Logo Showcase Item

Logo Showcase Item

After Save this form, you must select your images and set detail for each logo. For this , click on + button inside inserted current shortcode. On popup form click **Logo Showcase Item.** 

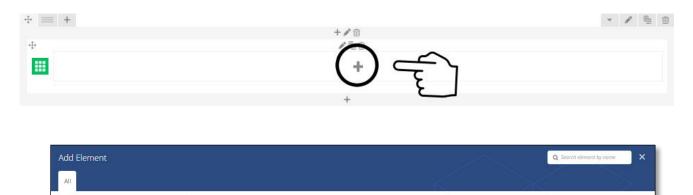

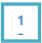

You can set these fields for Logo Showcase Item :

| Logo Showcase Item Settings | ¢ _ ×    |
|-----------------------------|----------|
| Title                       | <b>^</b> |
|                             |          |
| Title                       |          |
| Logo Image                  |          |
| +                           |          |
| Set featured image          |          |
| General                     | - 1      |
| Short Description           |          |
|                             | 1        |
| Enter Short Desc here       |          |
| Link Url                    |          |
|                             |          |
| http://www.example.com/     |          |
| Link Target                 |          |
| _blank                      | •        |
| Choose Target               |          |
| Quick view details          | -        |
| Close Save changes          |          |

- **Title :** Set your title for logo
- Logo Image : You can add logo image
- **Short Description :** Set short description for each logo. This content will be displayed in list layout
- Link Url : Set logo url
- Link Target : Set link target (\_blank/\_Self)

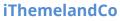

Logo Showcase For Visual Composer - Plugin Documentation

- 1
  - **Full Description :** Set full description for each logo. This content will be displayed on item quick view
  - **Contact Info :** There are some fields for logo contact info such as : Website, Email and tel
  - **Images :** You can add some images for each logo. These images can be used as "Portfolio", "Company Image", "Product Image" and etc.
  - **Social Links :** Set social option for each logo in popular socials : Facebook, Twitter, Instagram, g+ and linkedIn

## 5- Credits

Lightbox v2.8.1 - https://github.com/lokesh/lightbox2/blob/master/LICENSE

Remodal - v1.0.3 - http://vodkabears.github.io/remodal/

jQuery OwlCarousel v1.3.3 - http://manos.malihu.gr/jquery-custom-content-scroller

Malihu jquery custom scrollbar plugin - http://isotope.metafizzy.co

Tipsy v1.0.0a - http://onehackoranother.com/projects/jquery/tipsy/

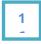

# 6- Getting Support

For support on **iThemeland Logo Showcase Item For VC** and all other **iThemelandCo** plugins and themes, please send your email to <u>ithemeland.sup724@gmail.com</u>